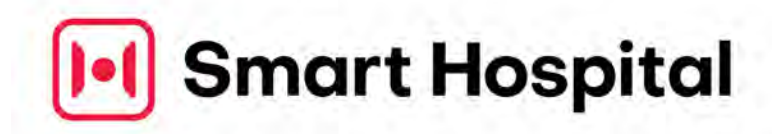

# **MONITARO**コンビニ払いフロー

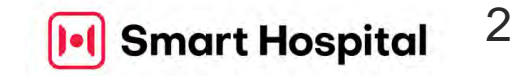

## **Step 1. https://monitaro.jp**からログイン画面へ

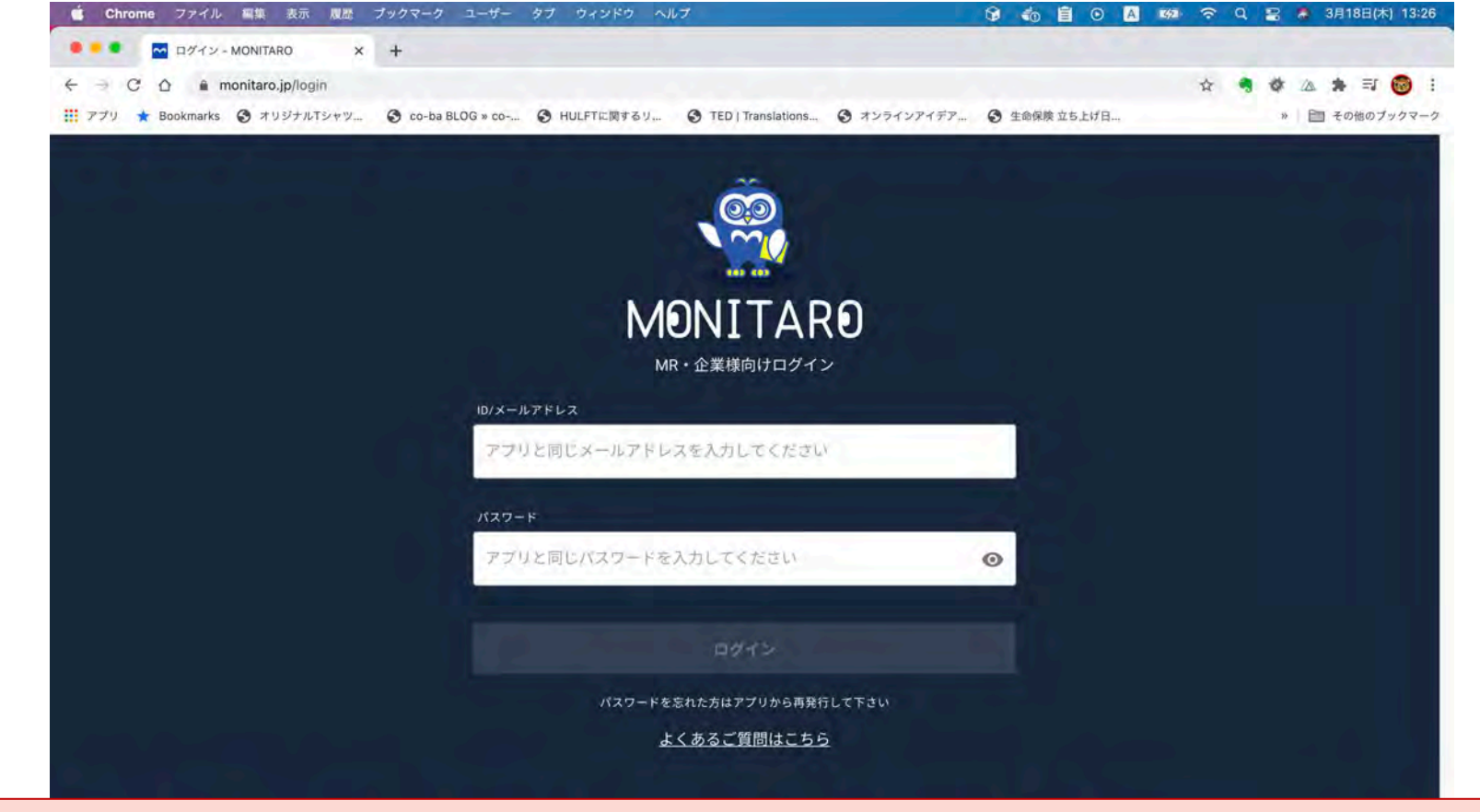

### MONITAROアプリのメールアドレスとパスワードを使用してログインします。

# **Step 2.** ログインするとお知らせ画面が表示

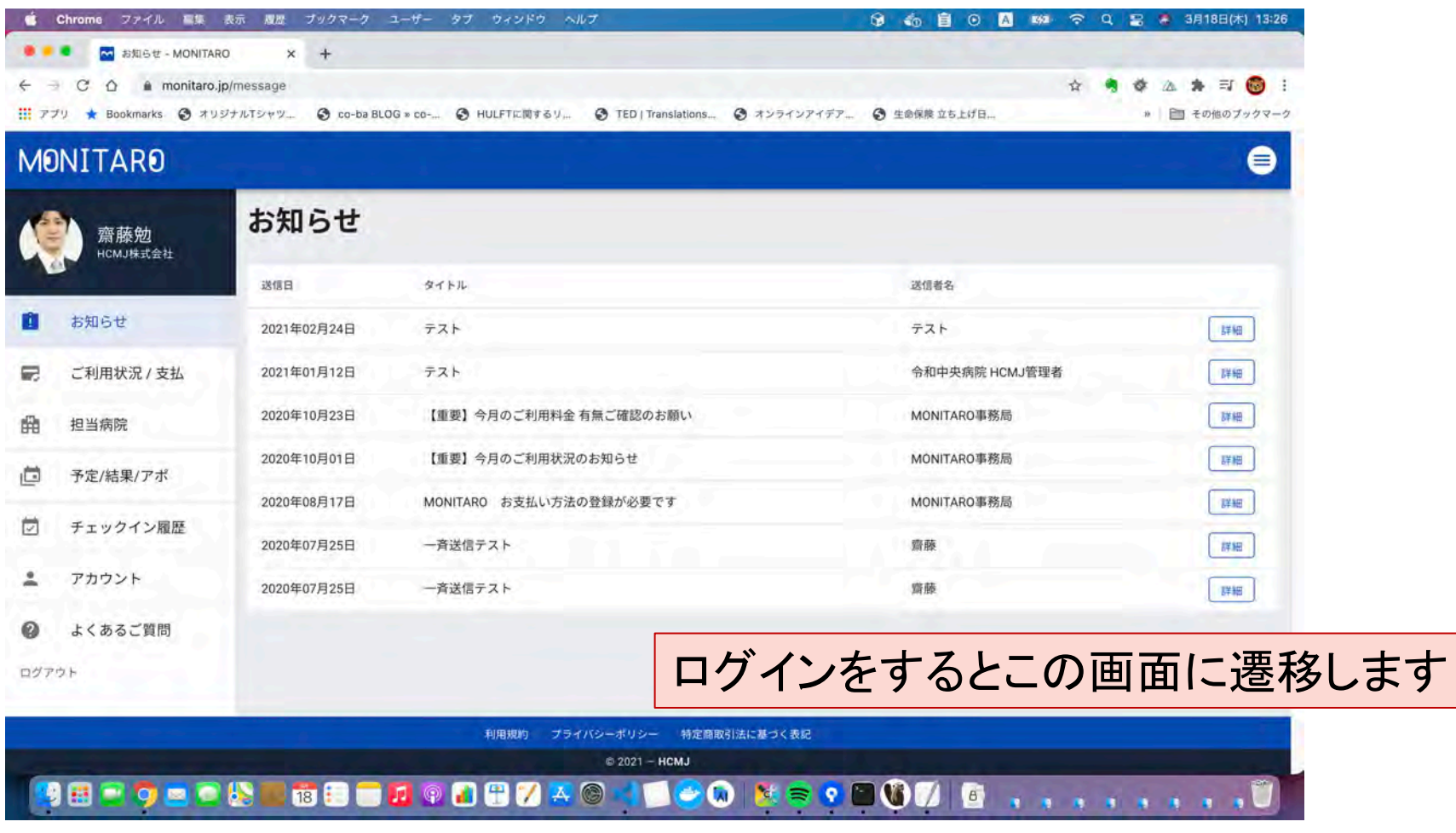

**1**•1 Smart Hospital

# **Step 3.** 「ご利用状況**/**支払」**>**「コンビニ払い」選択

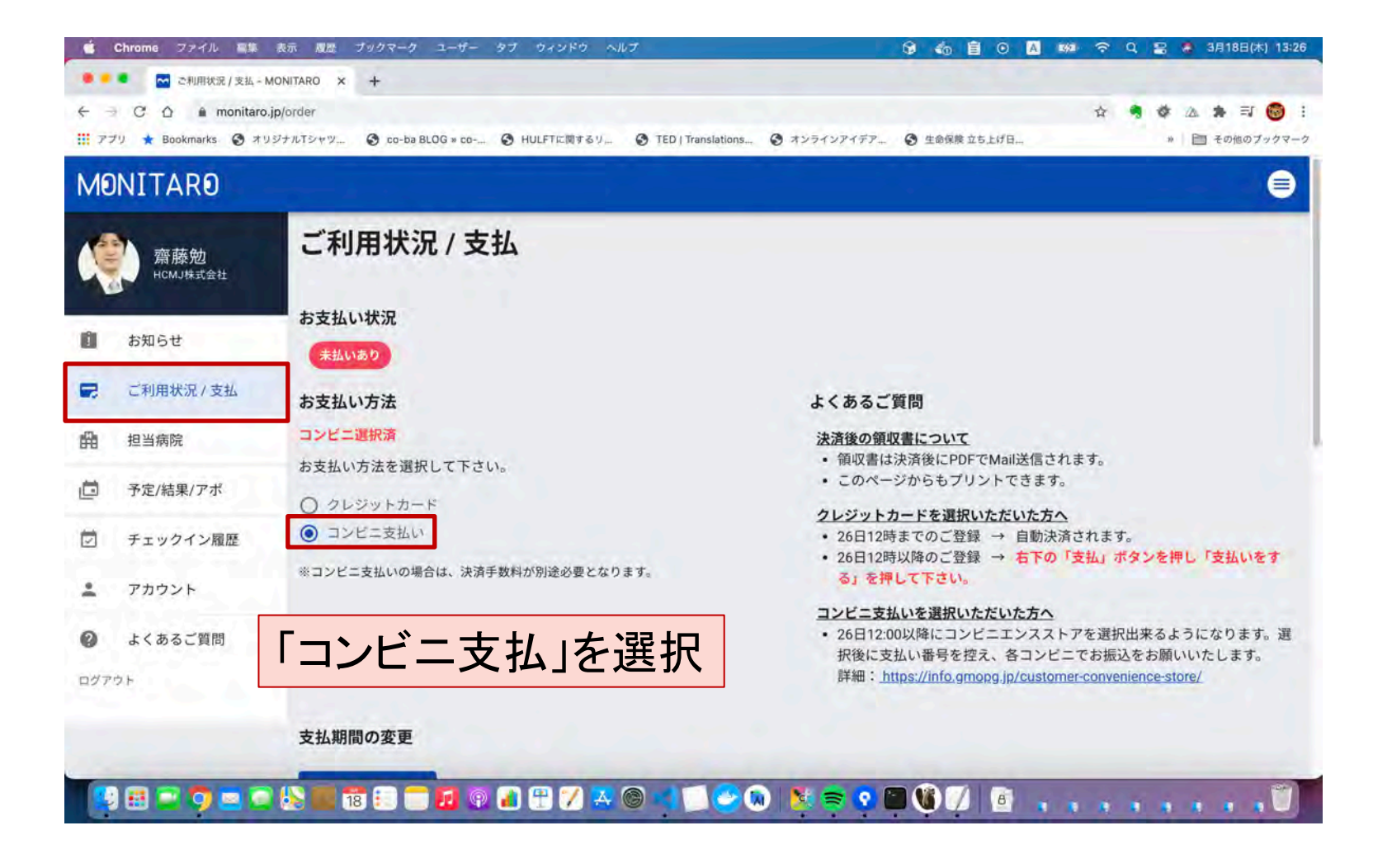

# **Step 4.** 支払対象について「支払」を選択

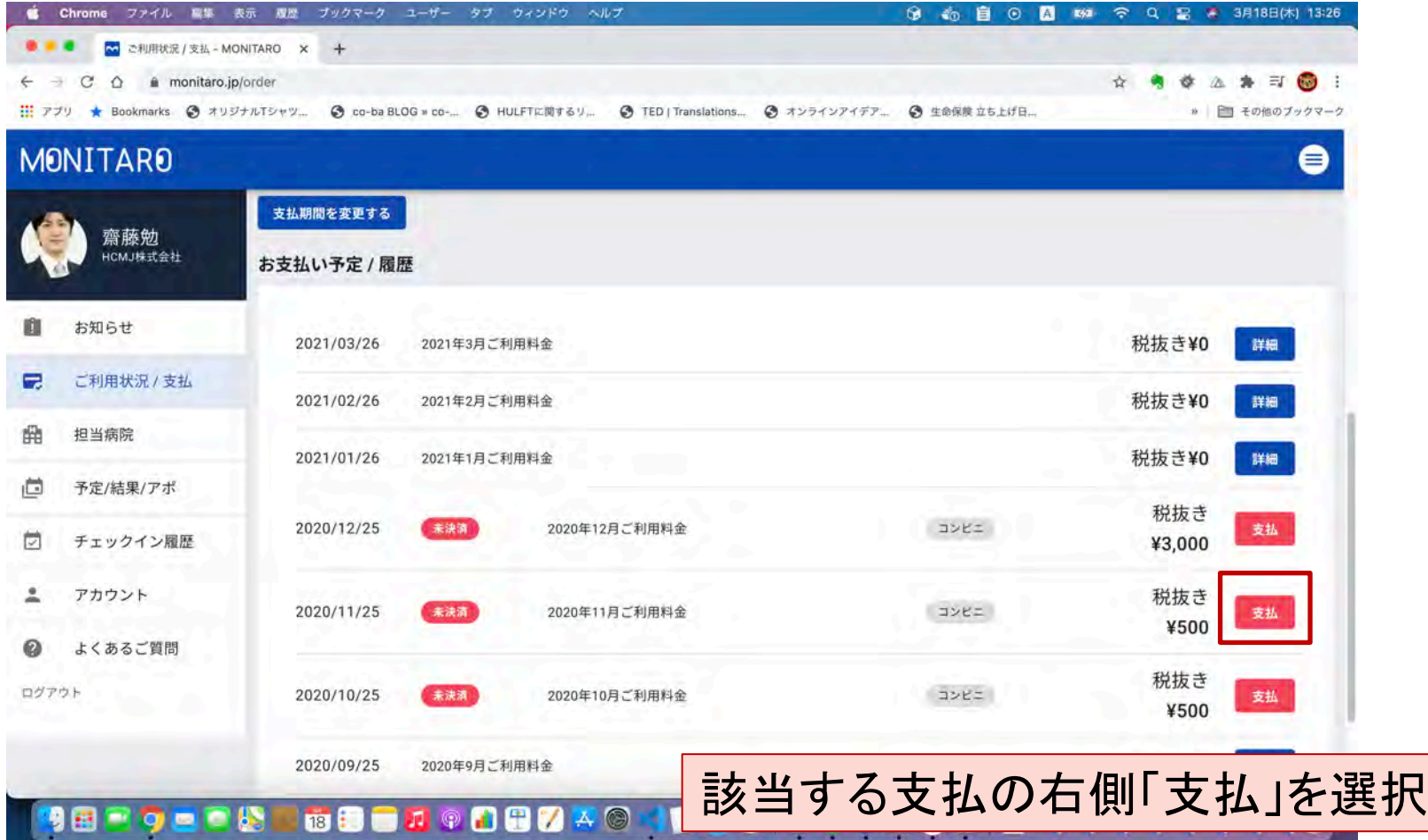

# **Step 5.** 支払コンビニを選択

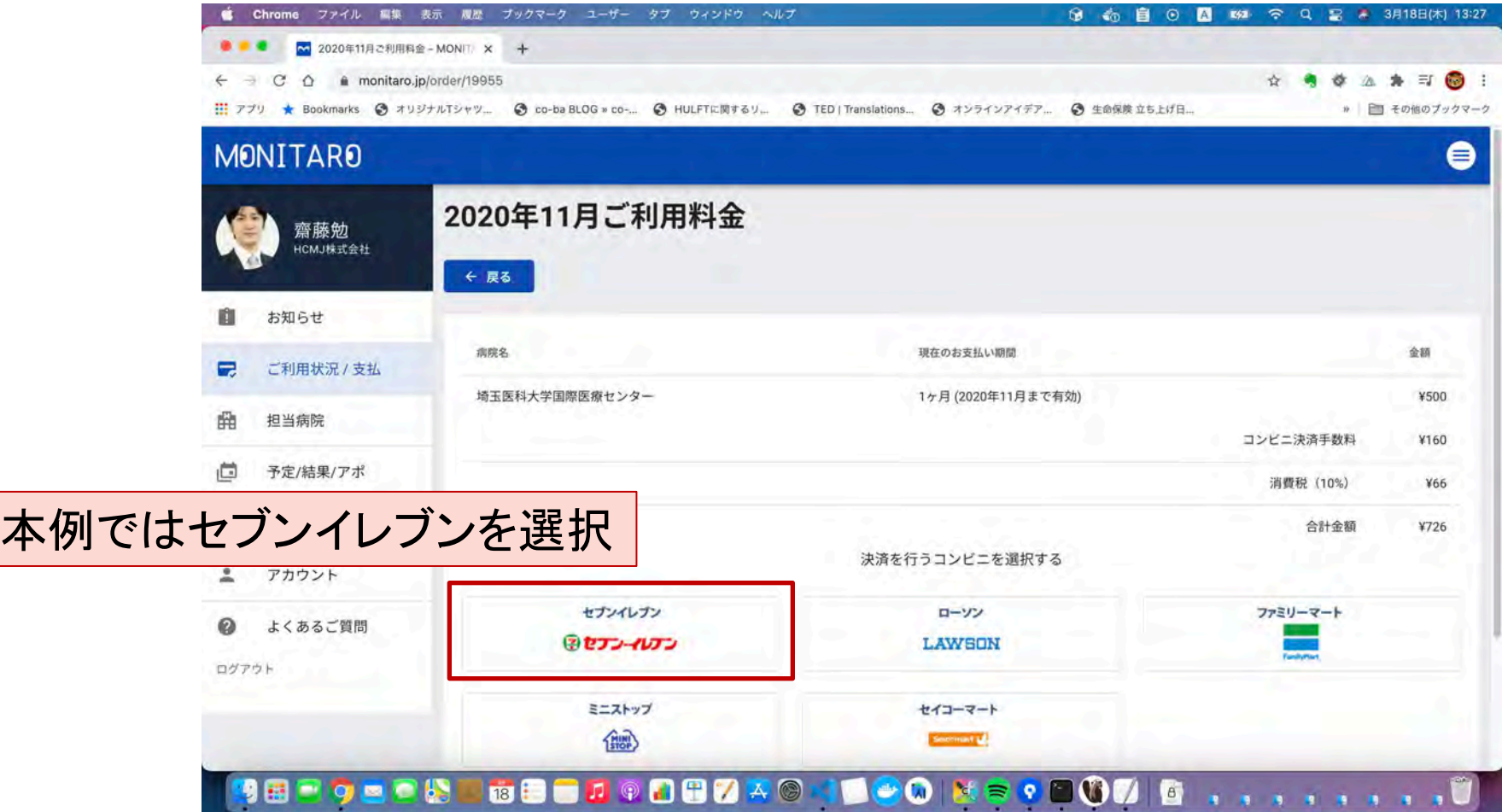

# **Step 6.** 支払コンビニを確定

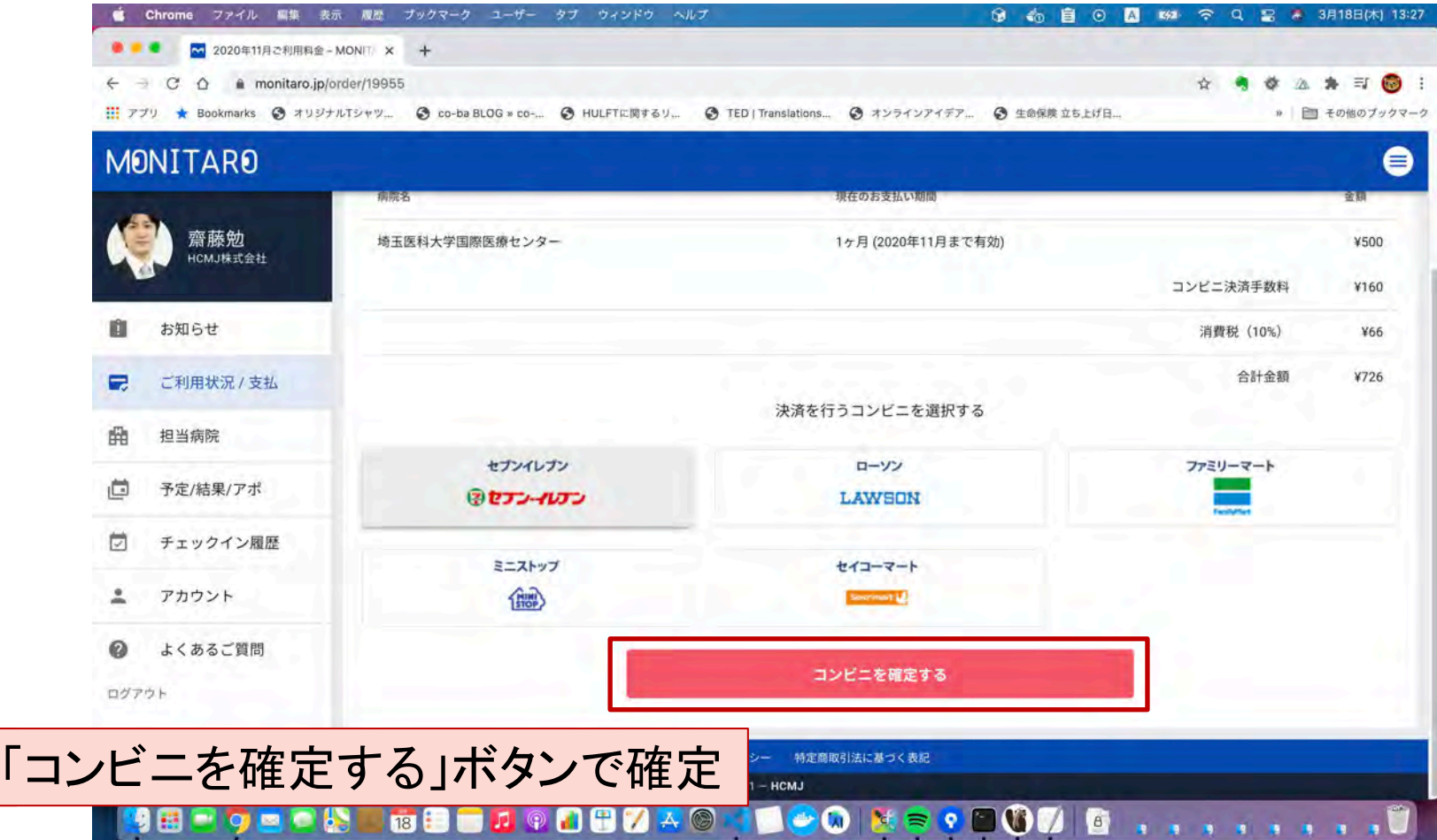

# **Step.7** 払込票番号を取得**→**コンビニで支払

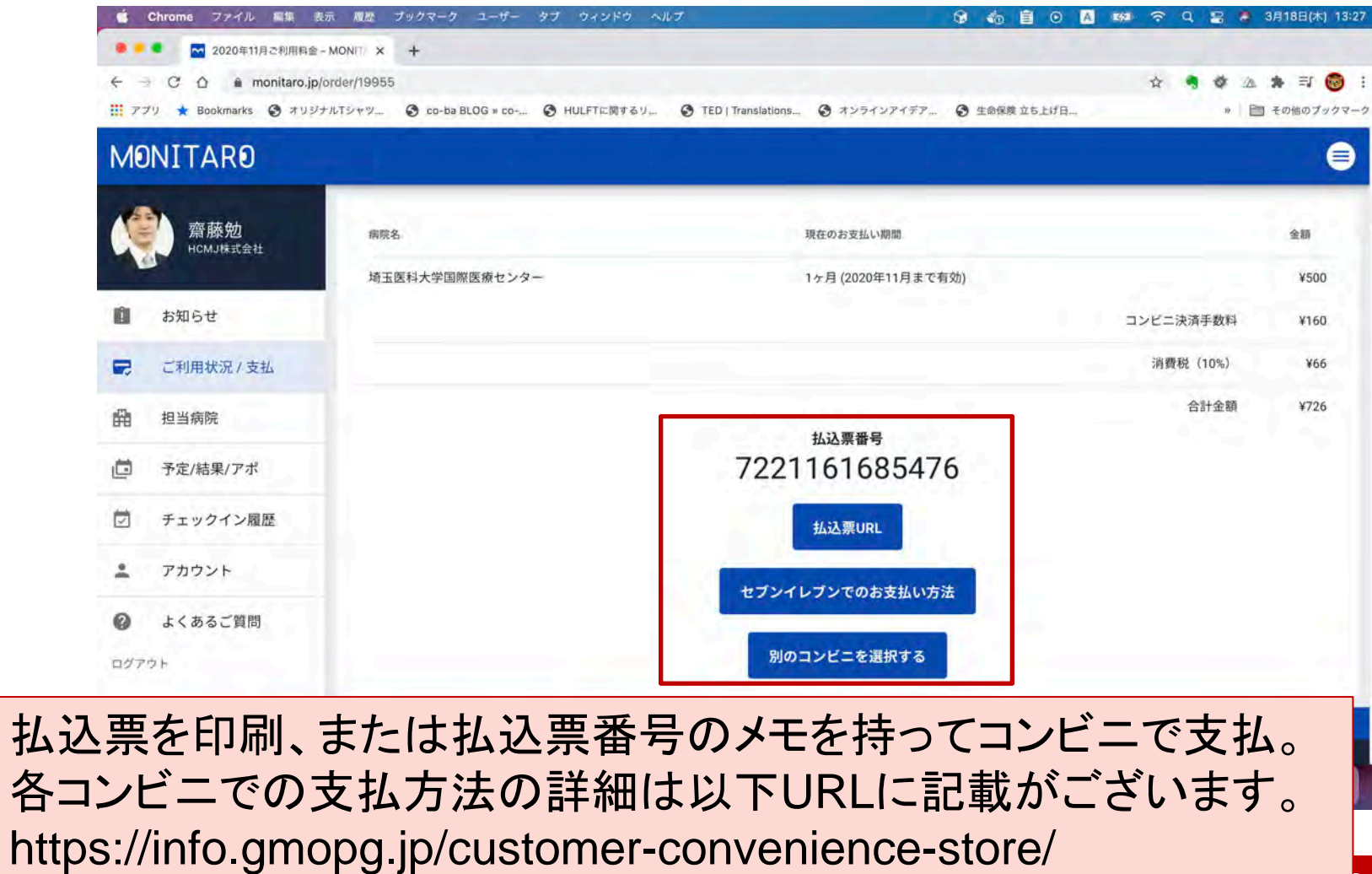

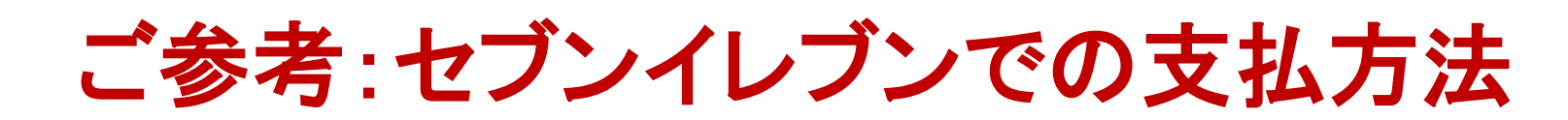

#### 購入者様の各コンビニでのお支払い方法

セブンイレブン ③セプン-イレプン

セブンイレブンの「POSレジ」を使ってお支払い

払込票URL (GMO-PGからのメールで確認頂けます) からページをプリントアウトしレジでご提示いただくか、払込票番号 (13桁) をメモし、レジスタッフに お伝えいただいてもお支払いできます。

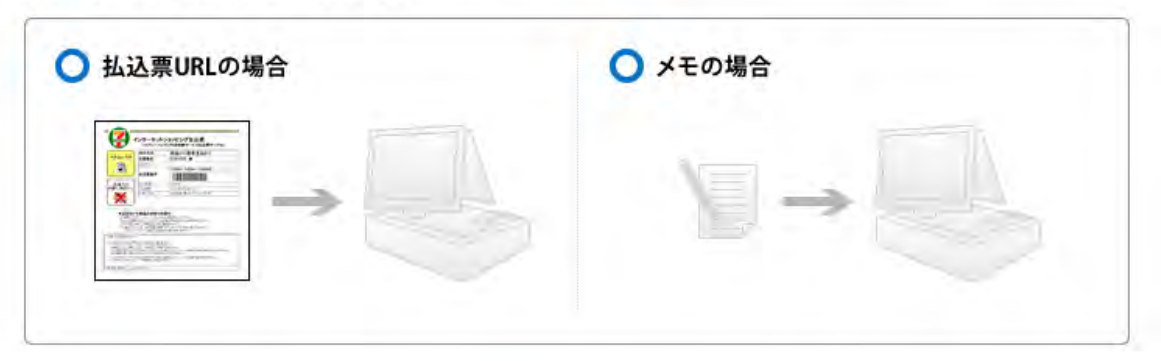

### **GMOPAYMENT GATEWAY**

各コンビニでの支払方法の詳細は以下URLに記載がございます。 https://info.gmopg.jp/customer-convenience-store/

® 2022 Smart Hoptial K.K. All Rights Reserved.

**I**.I Smart Hospital